#### **New Member Registration: 2- Step Authentication Process**

From the Go365 website, select Sign In and then "Activate Online Profile"

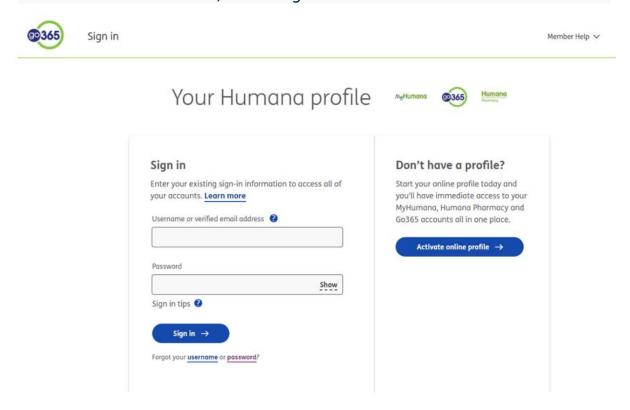

Step 1: Member Information: Select and enter your ID option, Date of Birth (please use XX/XX/XXX format) and zip code associated with your policy. Select Continue.

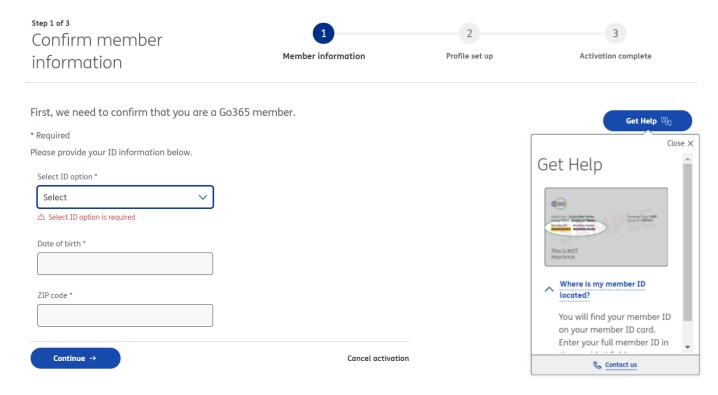

# Step 2: Profile Set Up: Enter and confirm your email address, create a username and password for your account.

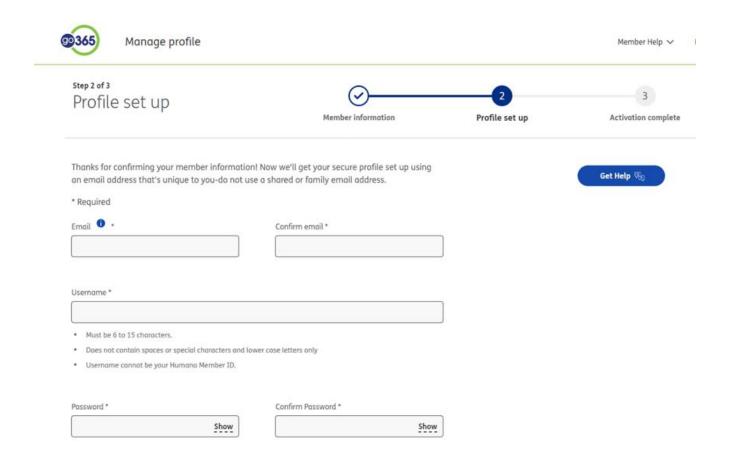

Step 3: Activation Complete: You will see your username and email address associated with your profile! Select "Sign in now and get started" to continue.

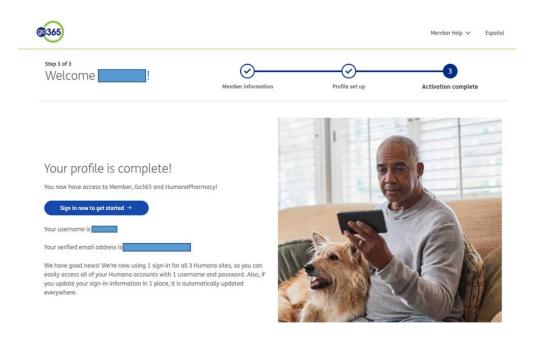

### Here is how to activate your 2-Factor Authentication!

From the sign in page, enter your username and password. Select "Sign in"

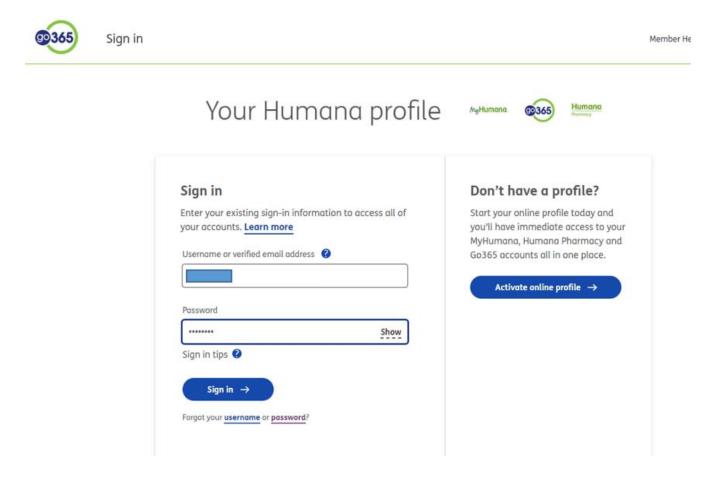

Add 2-Factor Authentication: Choose your preferred method of authentication from Email or Text. Then enter your email or phone number.

#### Add 2-factor authentication

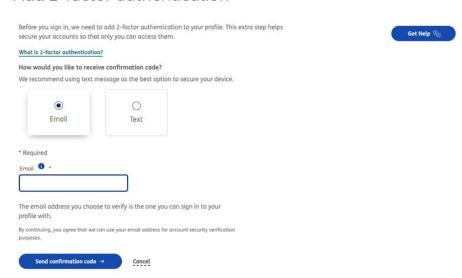

#### A code will be sent to your preferred method. Enter the code received and select "Submit code"

#### Add 2-factor authentication

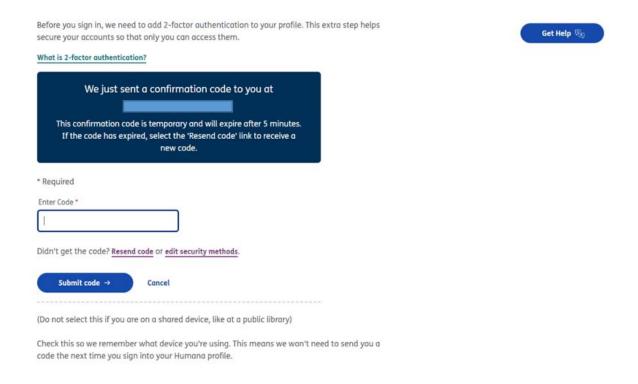

### Once your email or phone number has been verified, you will see a confirmation screen.

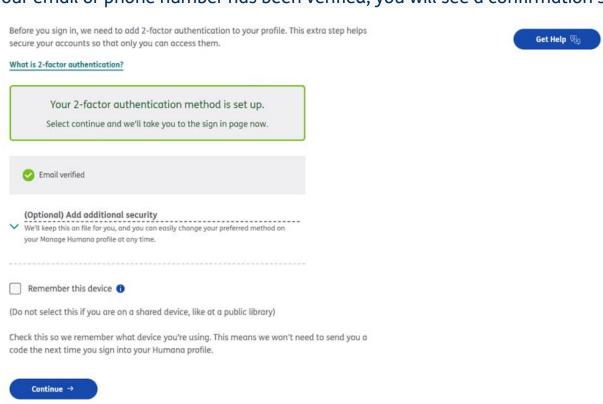

There is also the option to add additional security by verifying the additional method of authentication. After you enter the information, a code will be sent to verify the secondary authentication method. Enter the code and "Submit code"

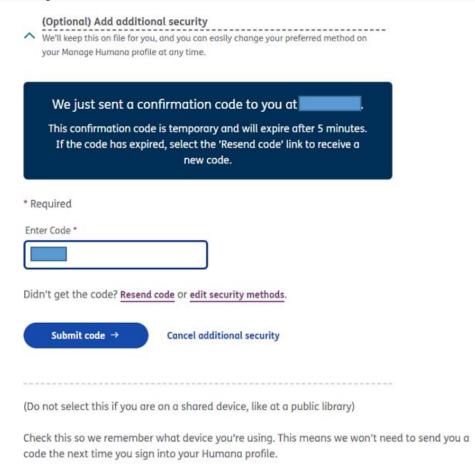

Once this has been verified, you will see both options as verified. Choose which method you prefer, check the "Remember this device box" and "Continue" to sign in.

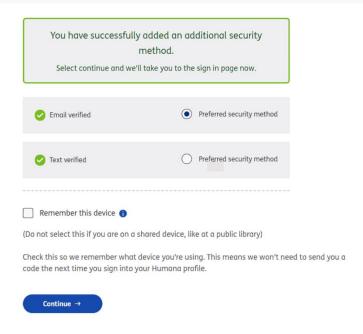

## How 2-Factor Authentication works when logging in!

After signing in with your Username and Password, a code will automatically be sent to your authentication method of choice. Enter the code, re-enter your password and check "Remember this device" to access your account.

For your security, we need to verify that it's you before you sign in. Since you are using a new device to sign in, this extra step helps secure your accounts so that only you can access them.

| We just sent a confirmation code to  This confirmation code is temporary and will expire after 5 minutes. If the code has expired, select the "Resend code" link to receive a new code. |
|----------------------------------------------------------------------------------------------------|
| * Required                                                                                                    |
| Enter code *                                                                                                    |
| Didn't get your code? Resend code.                                                                                                    |
| Re-enter password *  Show                                                                                                    |
| Remember this device ①                                                                                                    |
| (Do not select if you are on a shared device, like at a public library)                                                                                                    |